Setting your system up for success

# **Dynamics GP Tips and Tricks**

### **Setting your system up for success**

During this informative Dynamics GP training session, you will learn a variety of useful skills to help you make the most of a very powerful software package. So that you don't have to try and write everything down and make it easy for you to share what you learn with your colleagues, we have prepared this reference.

# **What you'll learn:**

#### 1 **Setting up Dynamics GP for Success for All Staff Members**

- 1.1 Set-Up Accounts Correctly to Prevent Mistakes
- 1.2 Check Posting Setups
- 1.3 Use Checklists

#### **2 Navigating Dynamics GP with Ease**

- 2.1 Restrict Items in Lookup Windows
- 2.2 Verify User Preferences
- 2.3 Create Shortcuts for Frequent Windows
- 2.4 Create Keyboard Shortcuts for Shortcut Windows
- 2.5 Review Windows Shortcuts
- 2.6 Review Dynamics GP Shortcuts

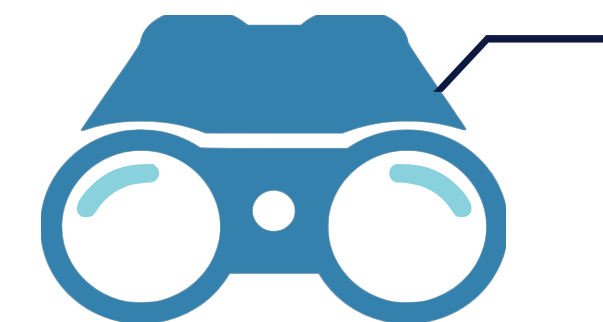

#### **3 Retrieve information from GP**

- 3.1 Quickly Summarize Your SmartList Information Using Excel Pivot Tables
- 3.2 Review New Charts and KPI's

**Setting your system up for success**

### **1 Setting up Dynamics GP for Success for All Staff Members**

1.1 Set-Up Accounts Correctly to Prevent **Mistakes** 

#### **Go to: Cards>>Financial>>Account**

#### This screen will open.

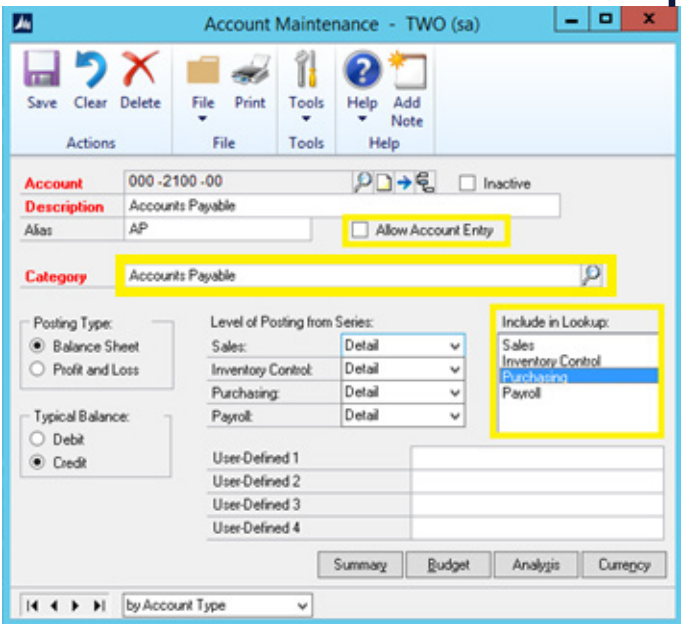

#### **Important things to note about this screen:**

#### Allow Account Entry

Turn this option OFF to prevent posting to accounts in the General Ledger that should only be impacted by postings from sub-ledgers (e.g. Accounts Payable, Accounts Receivable, Cash, etc.)

#### **Category**

By setting the Account Categories, you can use these groupings and descriptions on financial statements. You can change the names if desired but not the functionality (So renaming Cash to Sales will not make it print on the Profit and Loss rather than the Balance Sheet).

#### Include in Lookup

Again, to prevent posting to accounts that should not be impacted through specific sub-ledgers you can prevent from including in lookup in addition to preventing account

entry. (For example, you may want to exclude the Sales account from being available in the Payroll sub-ledger.)

### **Setting your system up for success**

#### 1.2 Check Posting Setups  **Go to: Microsoft Dynamics GP>>Tools>> Setup>>Posting>>Posting**

This screen will open.

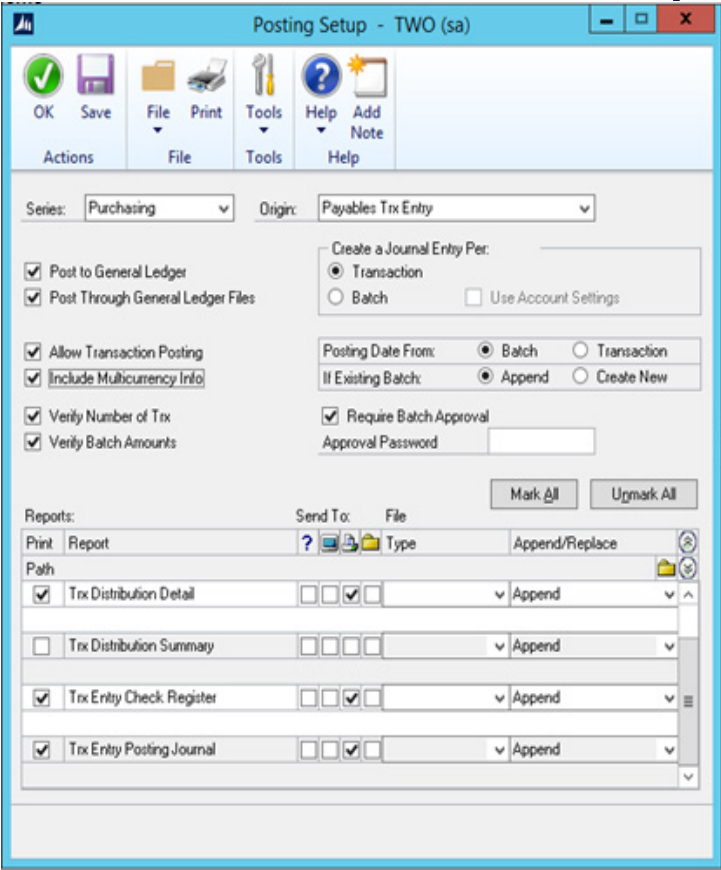

#### **Important things to note about this screen:**

Post Through General Ledger Files Mark this option to prevent users from deleting or modifying batches in the General Ledger that originated in a sub-ledger.

#### If Existing Batch

You may want to set this option to Append if you do a lot of transaction level posting (posting without batches in sub-ledgers and do not have Post Through General Ledger marked). This will minimize the number of batches to post in the General Ledger.

#### Reports

You may want to unmark reports that you never print. To save user time, reports that should always go to the printer – set this option here rather than the default of asking the user each time.

### **Setting your system up for success**

- 1.3 Use Checklists  **Go to: Microsoft Dynamics GP>>Tools>>Routines>> Financial>>Checklists**
- 1.3.1.1 Add External Tasks **To add any of the external tasks discussed below, in the Financial Checklists window, click "Add" to open the Add-Modify Financial Routines Window.**
- 1.3.1.1.1 Add a Customized SSRS Report from Your Report Server
- 1.3.1.1.2 Add a Link to an External Web Site

#### See screen shot.

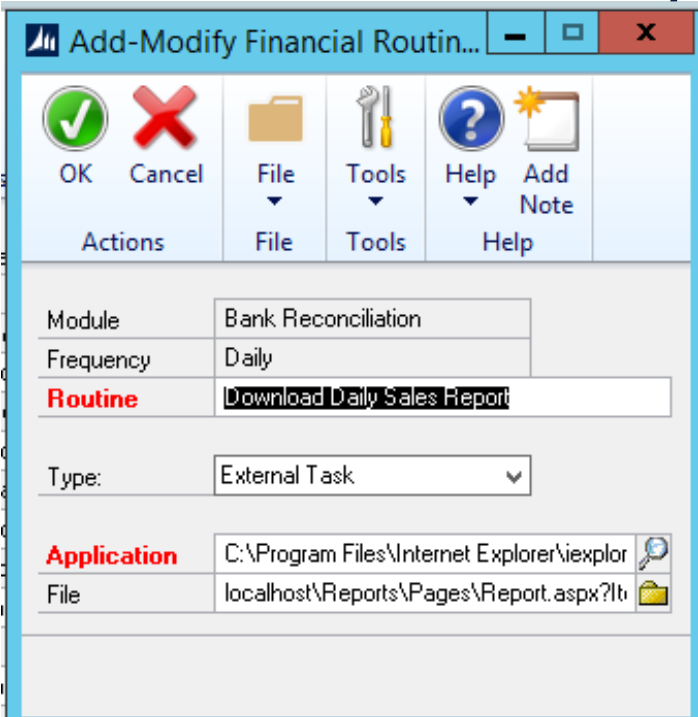

**Important things to note about this screen:** 1.3.1.1.1

- In the Application text box, browse to the location of iexplore.exe (or your preferred browser).
- In the File box, copy and paste the URL for the report. Then backspace to remove the "http://" portion.

#### For example:

http://localhost/Reports/Pages/Report.aspx- ?ItemPath=%2fGP%2fTWO%2fSales%2f-Charts+And+KPIs%2fSales+Account+Transactions+Detail

#### Becomes:

localhost\Reports\Pages\Report.aspx?ItemPath=%2fGP%2fTWO%2fSales%2f-Charts+And+KPIs%2fSales+Account+Transactions+Detail

#### 1.3.1.1.2

- In the Application text box, browse to the location of iexplore.exe (or your preferred browser).
- In the File box, copy and paste the URL for the report. Then backspace to remove the "http://" portion.

For example: https://www.ncsecu.org/

Becomes: www.ncsecu.org

**Setting your system up for success**

#### 1.3.1.1.3 Add a Link to an Excel Spreadsheet

See screen shot.

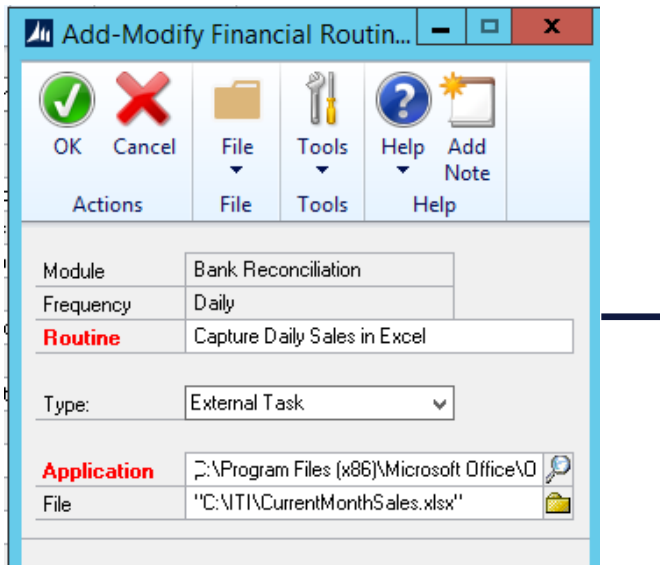

1.3.1.1.4 Add a link to an Integration.

See screen shot.

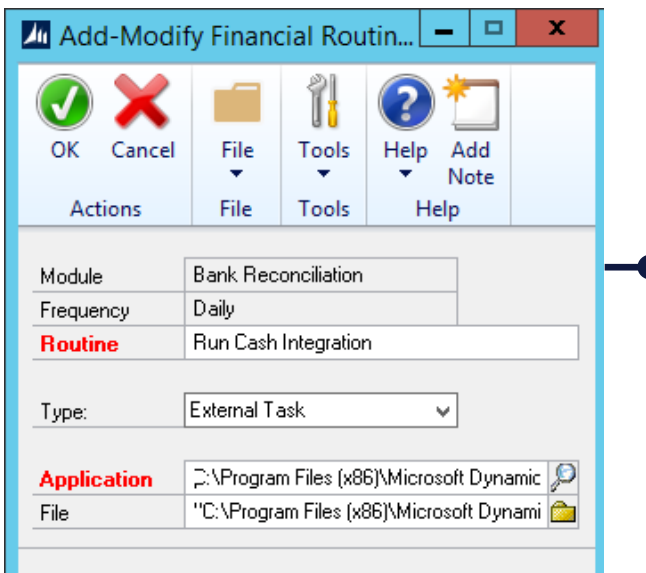

#### **Important things to note about this screen:**

- In the Application text box, browse to the EXCEL.EXE file.
- In the File area, browse to the Excel Worksheet (the quotes will be placed around the path for you).

#### **Important things to note about this screen:**

- In the Application text box, browse to the IntegrationManager.Exe file.
- In the File area, browse to the .IMD file (the quotes will be placed around the path for you).

### **Setting your system up for success**

1.3.1.2 Add a Link to a Dynamics GP Window. **In the "Type" drop-down list, select "Microsoft Dynamics GP Window".**

1.3.1.2.1 Add a link to a Core Window

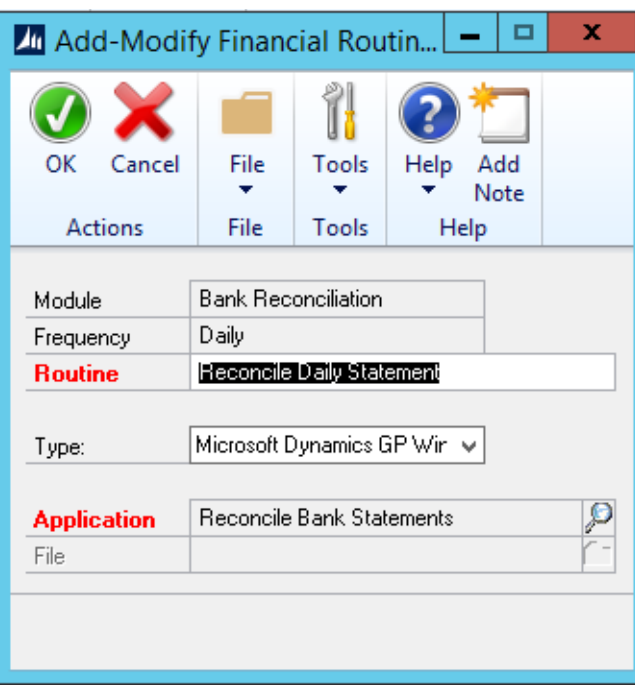

See screen shot.

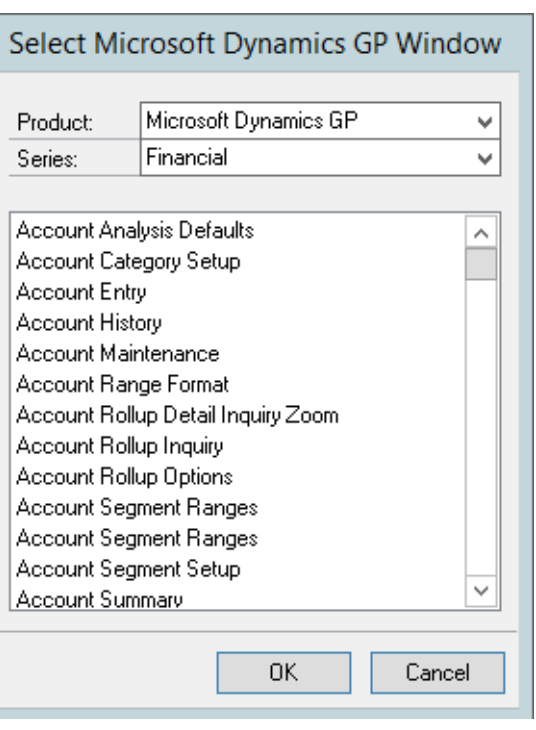

- In the "Type" drop-down list, select "Microsoft Dynamics GP Window."
- In the Application look-up select the appropriate Product and Series.

*Hint: If you don't know the name of the window, navigate to it as normal to find the name.*

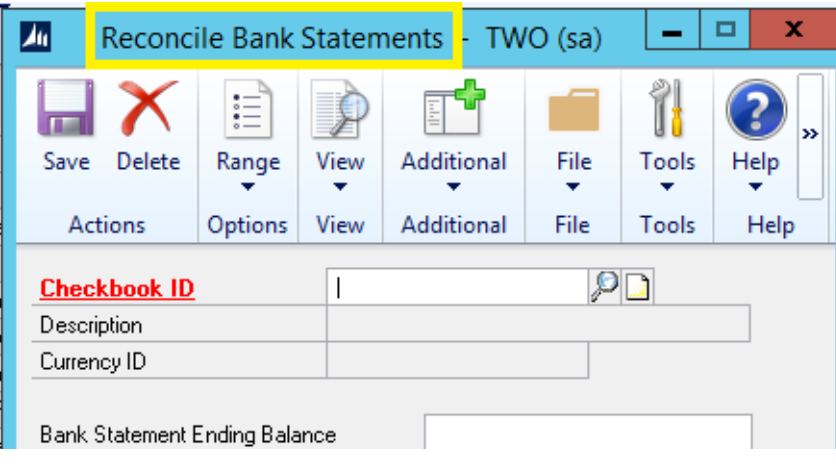

# **Dynamics GP Tips and Tricks**

**Setting your system up for success**

### **2 Navigating Dynamics GP with Ease**

2.1 Restrict Items in Lookup Windows  **Go to: Cards>>Purchasing>>Vendor>>Vendor ID Lookup**

This screen will open.

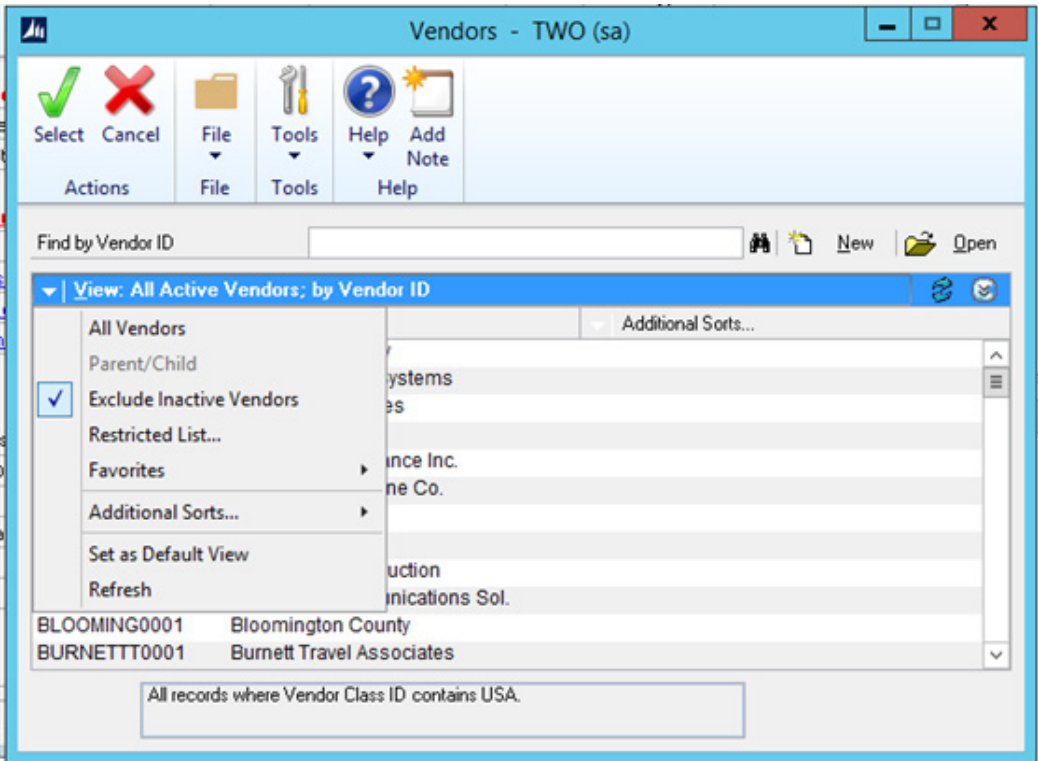

#### 2.1.1 Exclude Inactive Vendors

Mark this option to exclude inactive vendors in the list.

#### 2.1.2 Set as Default View

Mark this option after marking to exclude inactive vendors if you want this to be the default each time you do a lookup.

#### 2.1.3 Restricted List

Choose this option if there is another field on the Vendor Card you need to find the account by (e.g. Phone Number). Unfortunately, this cannot be set as a default.

#### 2.1.4 Favorites

You can also view this list as selected by one of your SmartList favorites. Again, this cannot be set as a default.

### **Dynamics GP Tips and Tricks**

**Setting your system up for success**

2.2 Verify User Preferences **Go to: Dynamics GP>>User Preferences**

This screen will open.

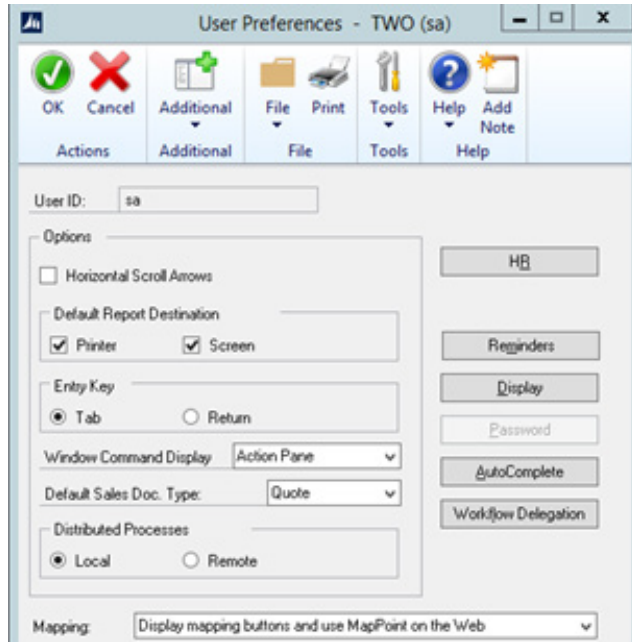

#### **Click "AutoComplete"**

This screen will open.

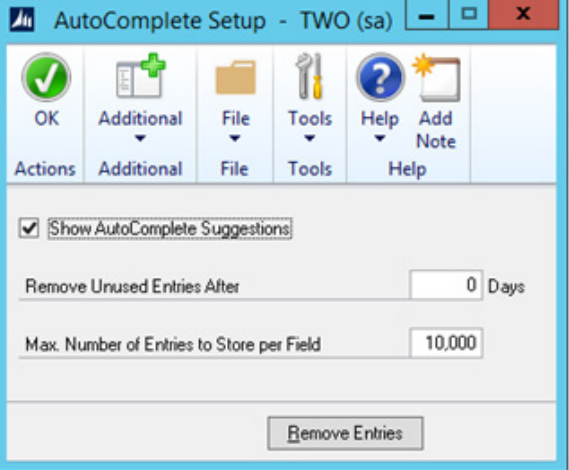

### **Setting your system up for success**

2.3 Create Shortcuts for Frequent Windows  **Go to: The window for which you wish to create a shortcut, click "File" and then click "Add to Shortcuts"**

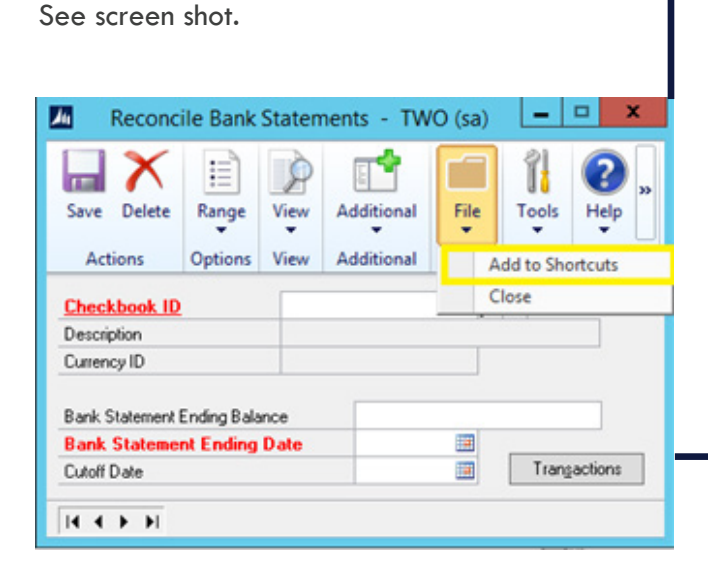

2.4 Create Keyboard Shortcuts for Shortcut Windows

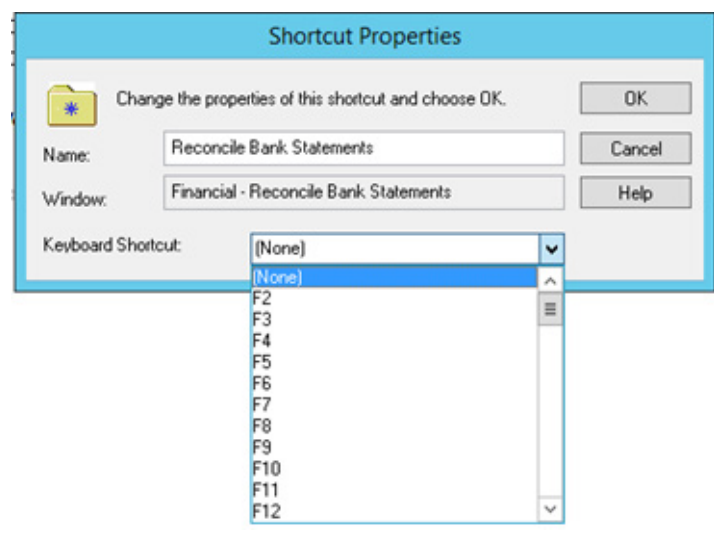

#### **Additional Resources on Dynamics GP Shortcuts:**

Keyboard Shortcuts: https://mbs2.partners.extranet.microsoft.com/Knowledgebase/kbdisplay. aspx?WTNTZSMNWUKNTMMYVTQUUXNN-ZOUKYPPPWUNTKZWUYRUSSYLN

Encore Blog: http://blog.encorebusiness.com/dosdoing-it-old-school/

#### **Additional Resources on Windows Shortcuts:**

- Windows 7: https://support.microsoft.com/ en-us/help/17073/windows-using-keyboard#using-keyboard=windows-7
- Windows 8: https://support.microsoft.com/ en-us/help/12445/windows-keyboard-shortcuts#keyboard-shortcuts=windows-8
- Windows 10: https://support.microsoft.com/ en-us/help/12445/windows-keyboard-shortcuts

See screen shot.

**Setting your system up for success**

### **3 Finding and Using Important Information Stored in GP**

- 3.1 Quickly Summarize Your SmartList Information Using Excel Pivot Tables
- 3.1.1 Create a Stale Checks SmartList
	- **• Go to: Microsoft Dynamics GP>>SmartList**
	- **• Expand the Financial Folder. Expand the Bank Transactions Folder. Select the Default List "(\*)".**
	- **• Click "Search" to Open the Search Bank Transactions window and set the definitions as shown in the screen shot:**

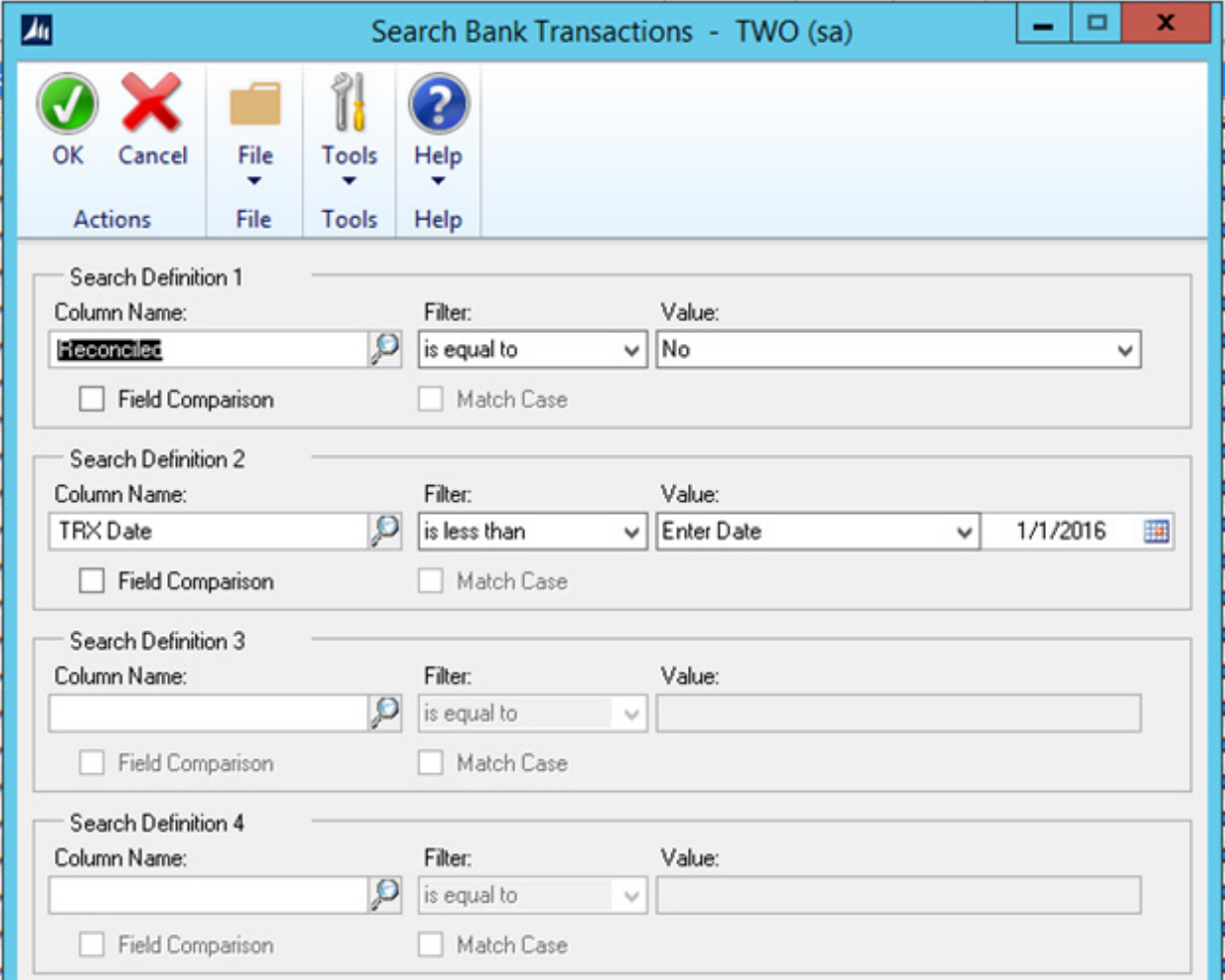

### **Dynamics GP Tips and Tricks**

**Setting your system up for success**

**• Click "Favorites" to add it as a favorite.**

See screen shot.

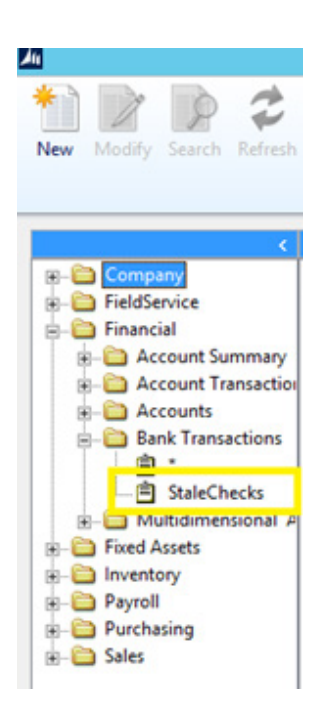

**• Click "Excel" to export the list to Excel.**

#### See screen shot.

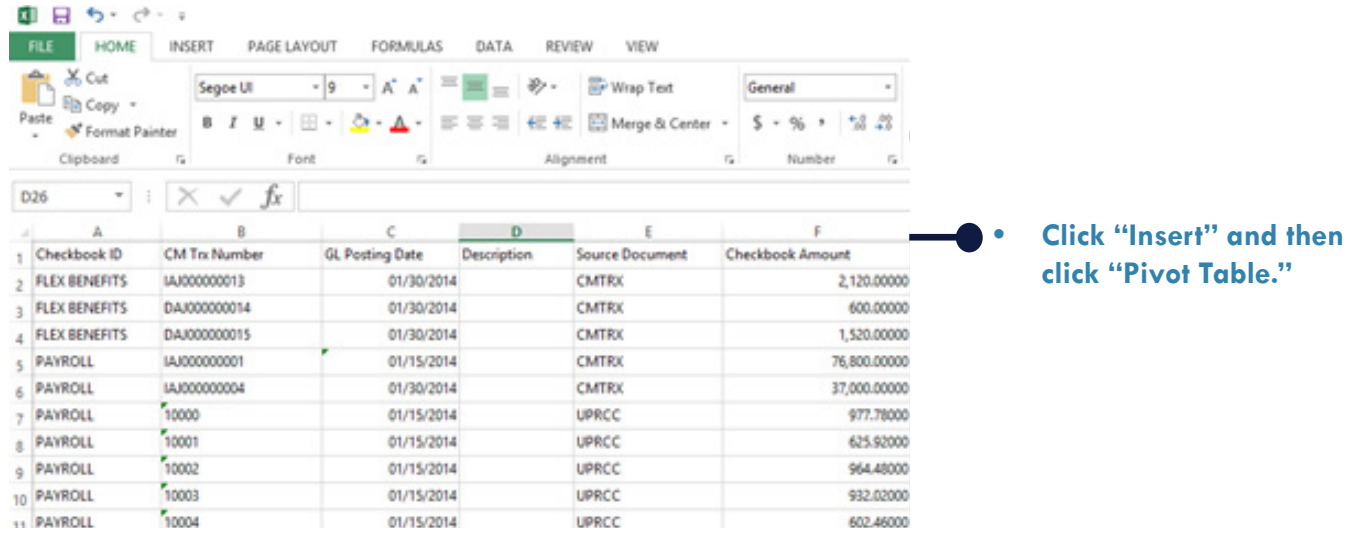

### **Dynamics GP Tips and Tricks**

### **Setting your system up for success**

**• Drag and drop "Checkbook Amount" into the "Values" section. Drag and drop "Checkbook ID" into the "Columns" section. This will show you a sum of the stale checks by checkbook.** 

See screen shot.

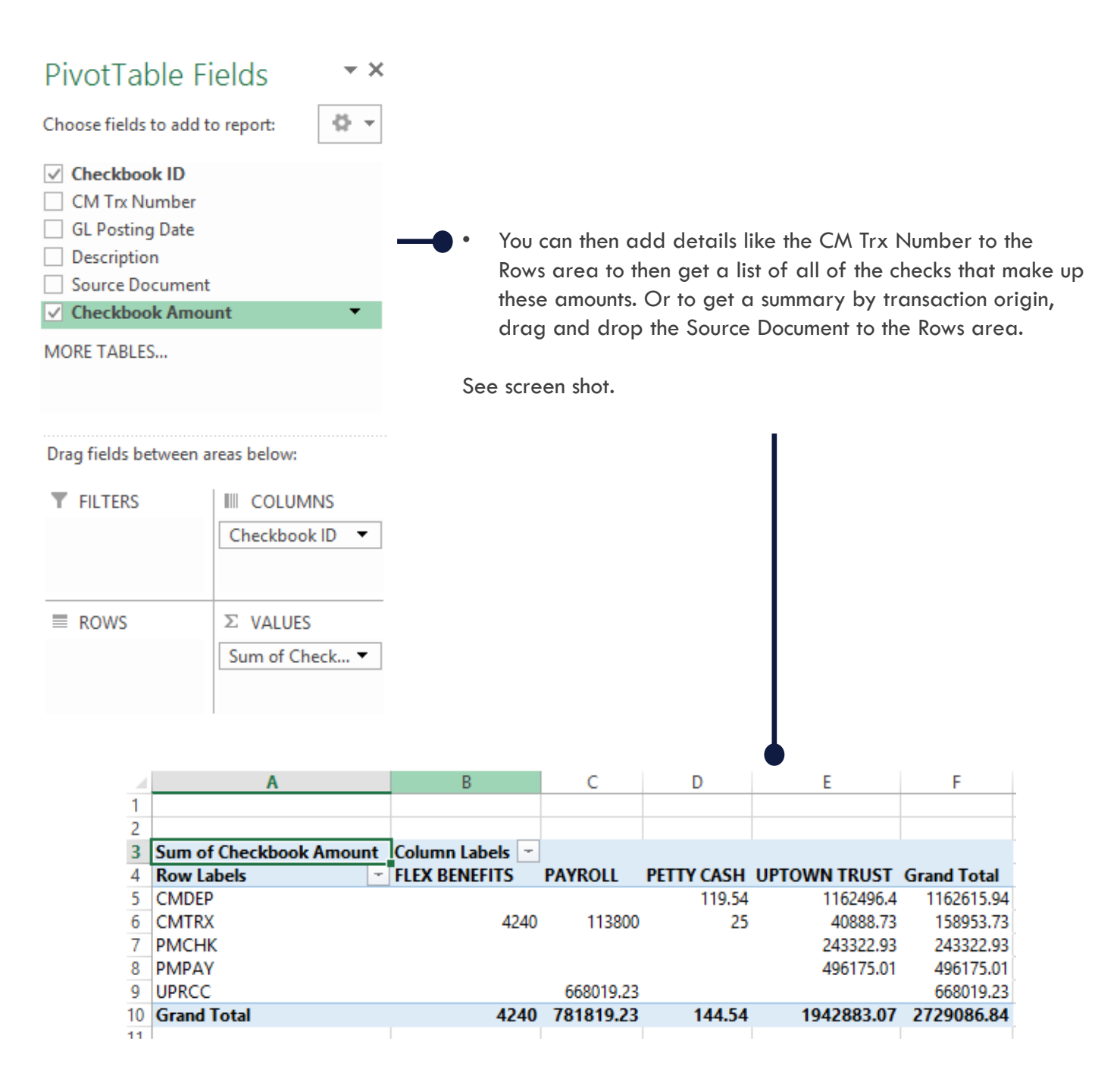

# **Dynamics GP Tips and Tricks**

### **Setting your system up for success**

3.2 Review New Charts and KPI's (Available with GP2015 and later)

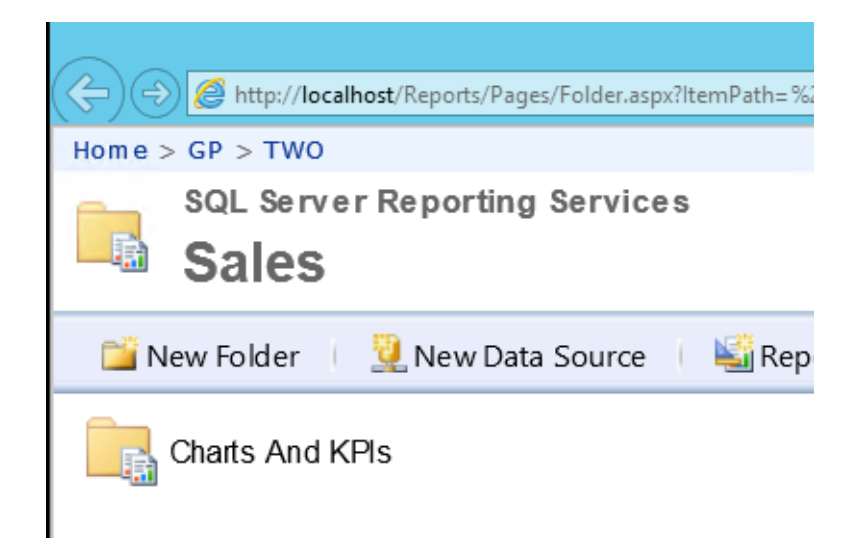

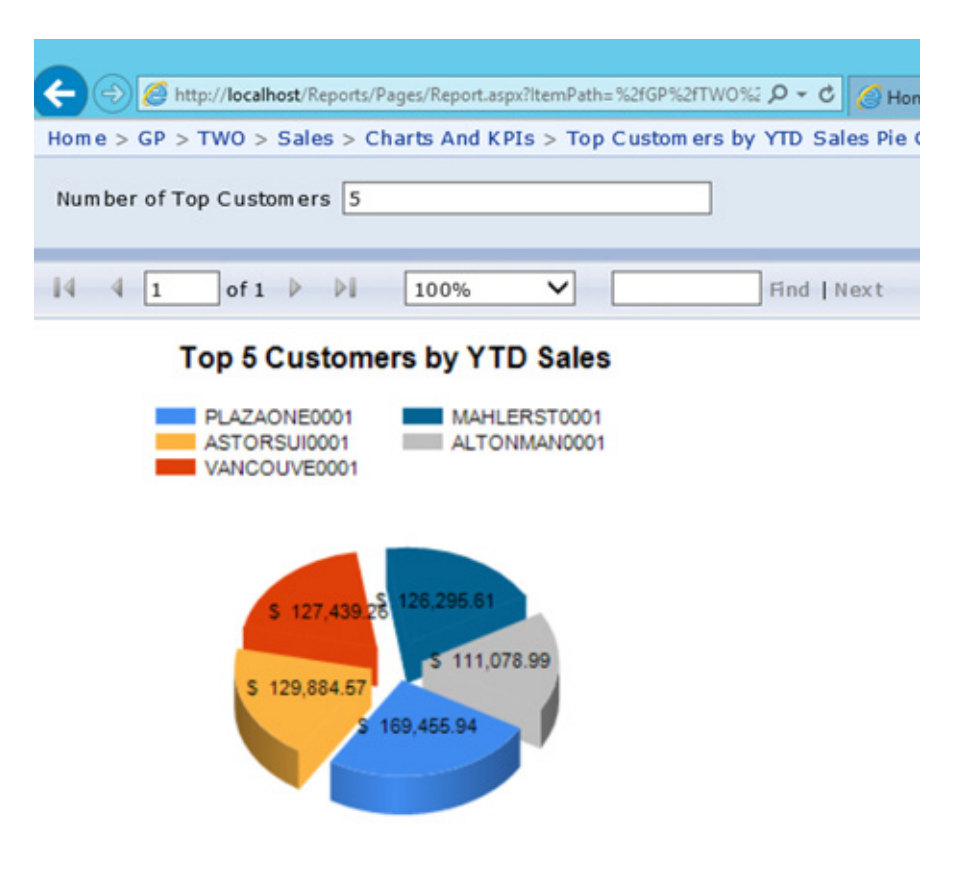

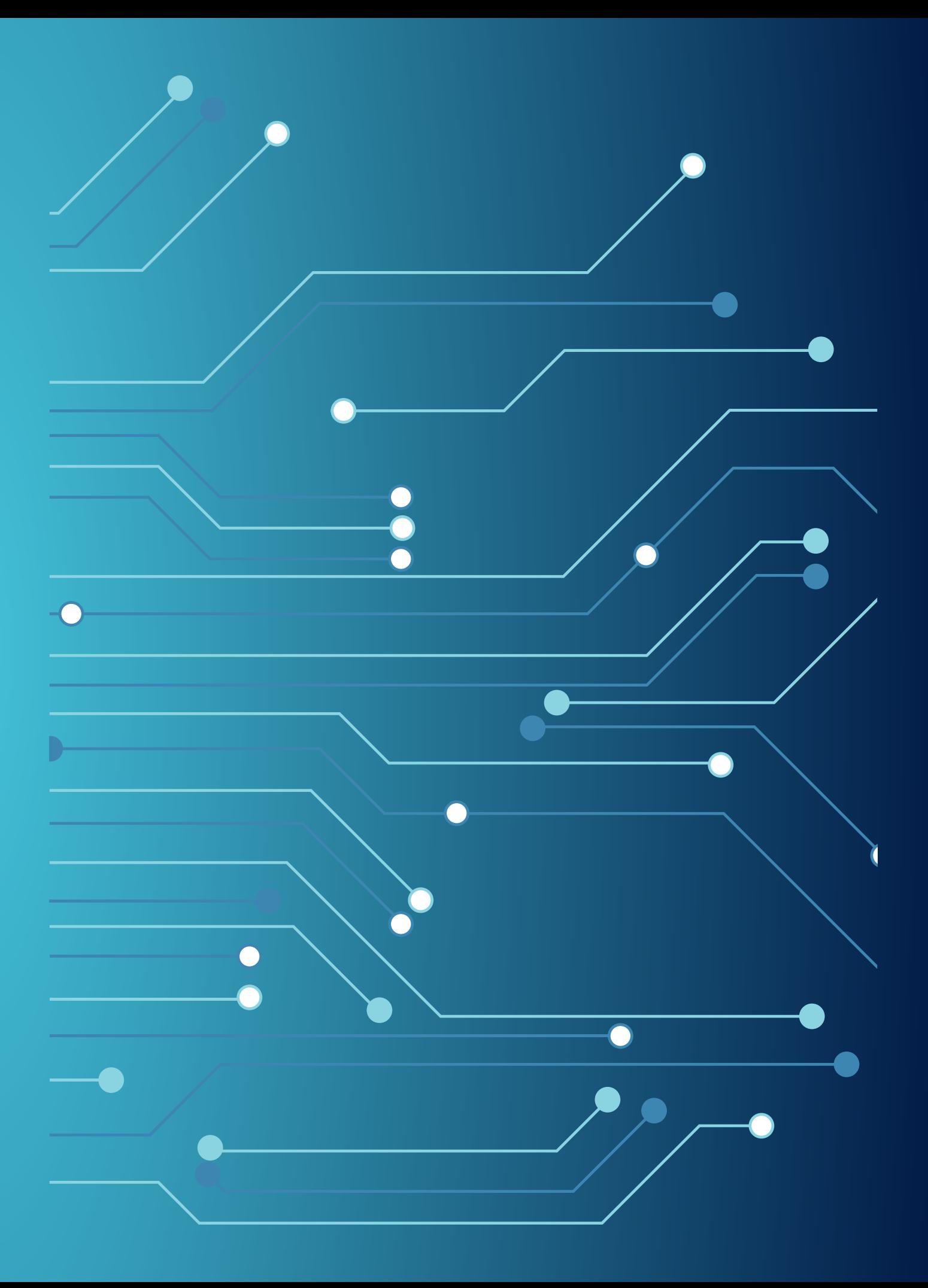